## Einführung dynamische Geometriesoftware Übungsblatt 3 Inhalt: Berechnungen in Geometriearbeitsblättern

## **Aufgabenstellung:**

Auf diesem Arbeitsblatt wird erklärt, wie man in einem Geometrie Arbeitsblatt mit Längen und Flächen rechnen kann, um so vielleicht bestimmte Zusammenhänge bei Dreiecken, Kreisen, usw. zu entdecken.

Öffne zunächst ein Geometry- Arbeitsblatt.

Zeichne zuerst eine Strecke mit der Länge 8cm (s. DGS Übungsblatt 1).

Zeichne dann mit Menü $\rightarrow$ 5 $\rightarrow$ 1 einen Kreis mit dem linken Punkt als Mittelpunkt und dem rechten Punkt als Punkt auf dem Kreis.

Zeichne nun eine beliebige Sehne auf dem Kreis und miss ihre Länge, sowie den Umfang des Kreises.

Den Radius und den rechten Punkt auf dem Kreis benötigen wir nicht mehr. Man kann diese Objekte mit Ctrl+Menü→4 (Auswahl) ausblenden.

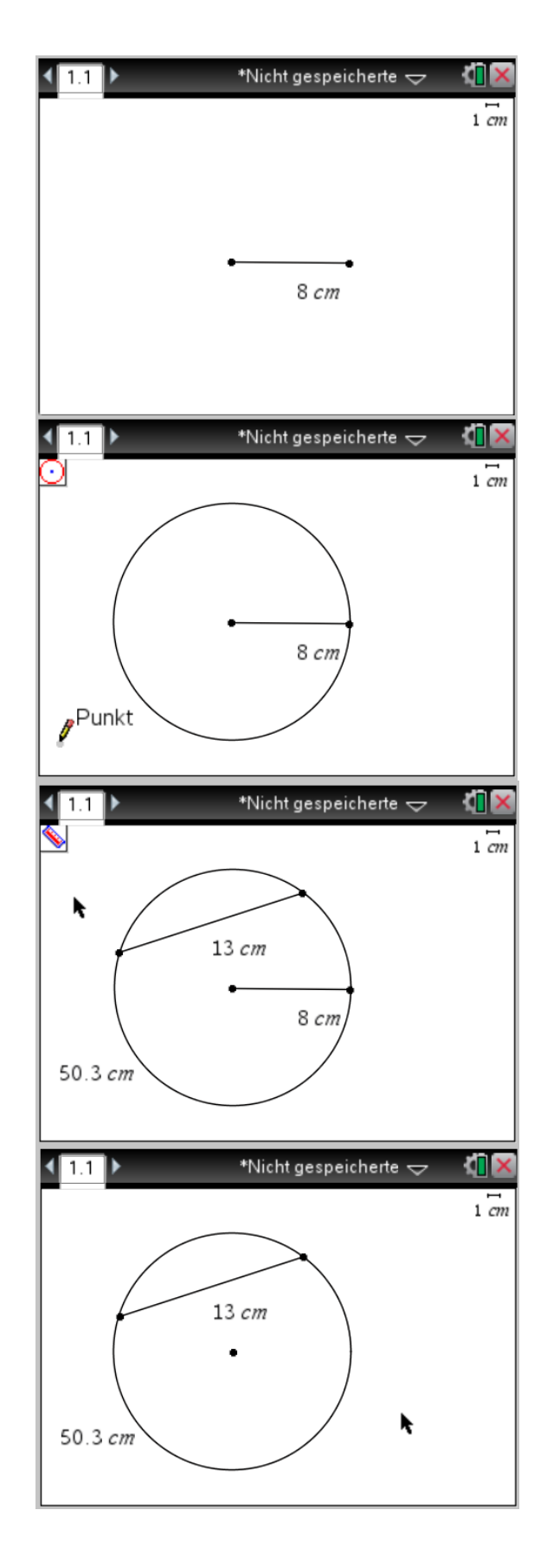

## Einführung dynamische Geometriesoftware Übungsblatt 3 Inhalt: Berechnungen in Geometriearbeitsblättern

Nun soll das Verhältnis zwischen der Länge der Sehne und dem Umfang des Kreises berechnet werden.

Gib dazu mit Menü $\rightarrow$ 1 $\rightarrow$ 7 die Formel

u:s

ein und direkt dahinter noch einmal mit Menü $\rightarrow$ 1 $\rightarrow$ 7 ein Gleichheitszeichen.

(Hinweis: Mit Menü $\rightarrow$ 1 $\rightarrow$ 1 kann man das "=" Zeichen noch an u:s heranschieben)

Damit nun der GTR die Variablen u und s "kennt" gehe im Zeigermodus (Menü $\rightarrow$ 1 $\rightarrow$ 1) über die Länge der Sehne und drücke Var $\rightarrow$ 1 und benenne die Länge der Sehne mit s.

Definiere genauso den Umfang des Kreises mit u.

Mit Menü $\rightarrow$ 1 $\rightarrow$ 8 und einem Klick auf den Term u/s sowie zweimal drücken des Buchstabens L erscheint das Ergebnis des Bruches.

Im Beispiel ergibt sich das Verhältnis 3,86.

Fasse nun einen der Sehnenendpunkte an und bewege ihn auf dem Kreis. Das Verhältnis wird immer aktualisiert.

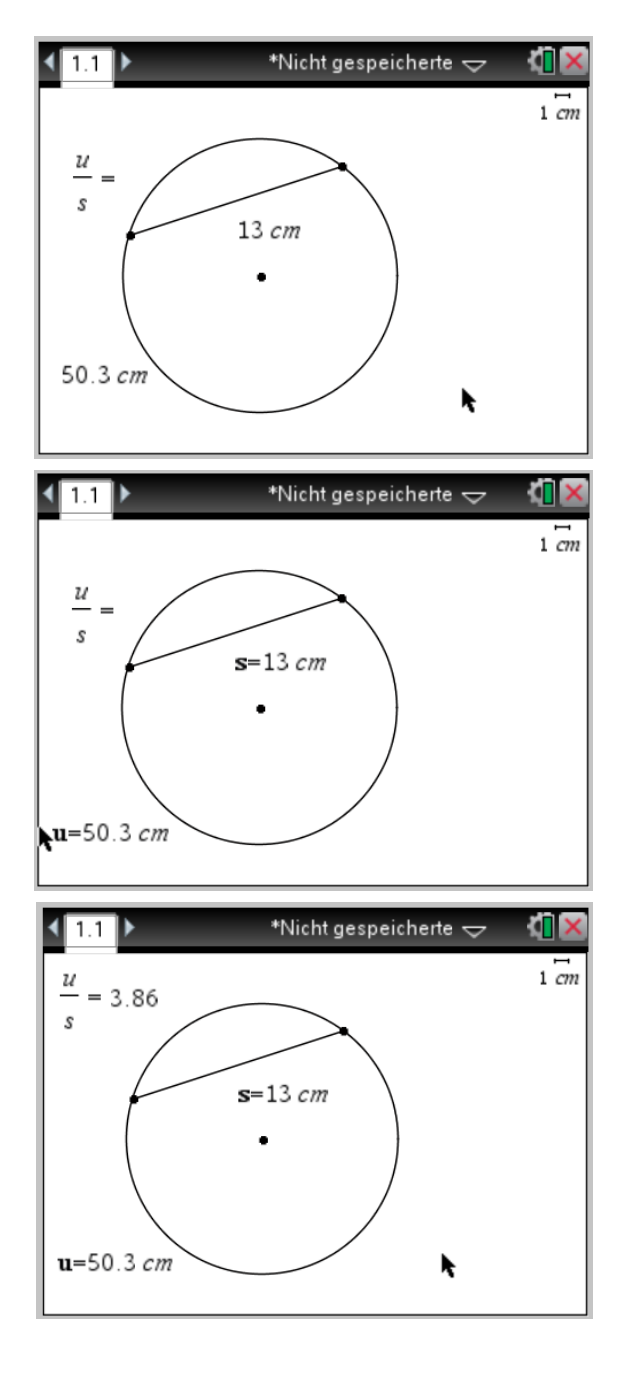

Welches Verhältnis ergibt sich, wenn die Sehne durch den Kreismittelpunkt läuft?

Begründe!

Speichere die Datei nun unter

"DGS Übungsblatt 3" ab.